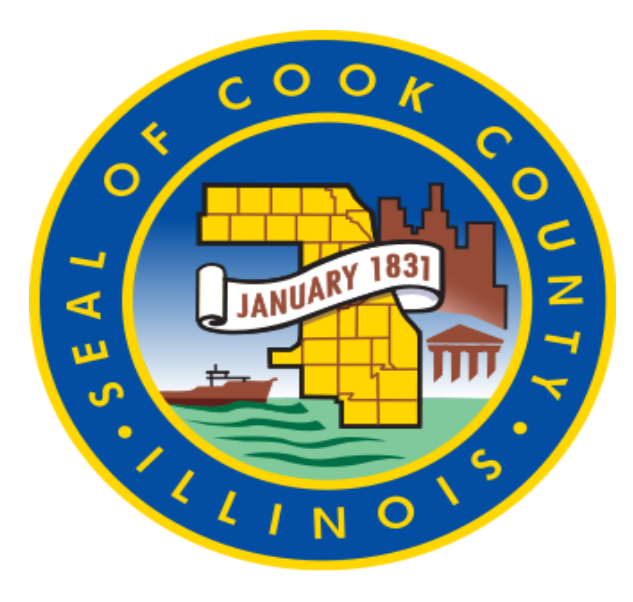

# Cisco IP Phone End User Training

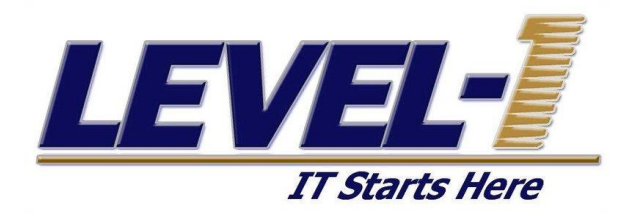

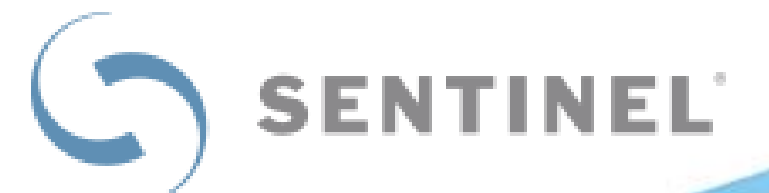

## **CUSTOMER SITE SPECIFIC:**

- Dial 9 to get an outside line
- Dial 911 or 9-911 for emergency services
- Note: Be cautious when dialing out not to hit an extra 1. False Emergency

### **CISCO IP PHONE – 7821**

#### User Reference Guide

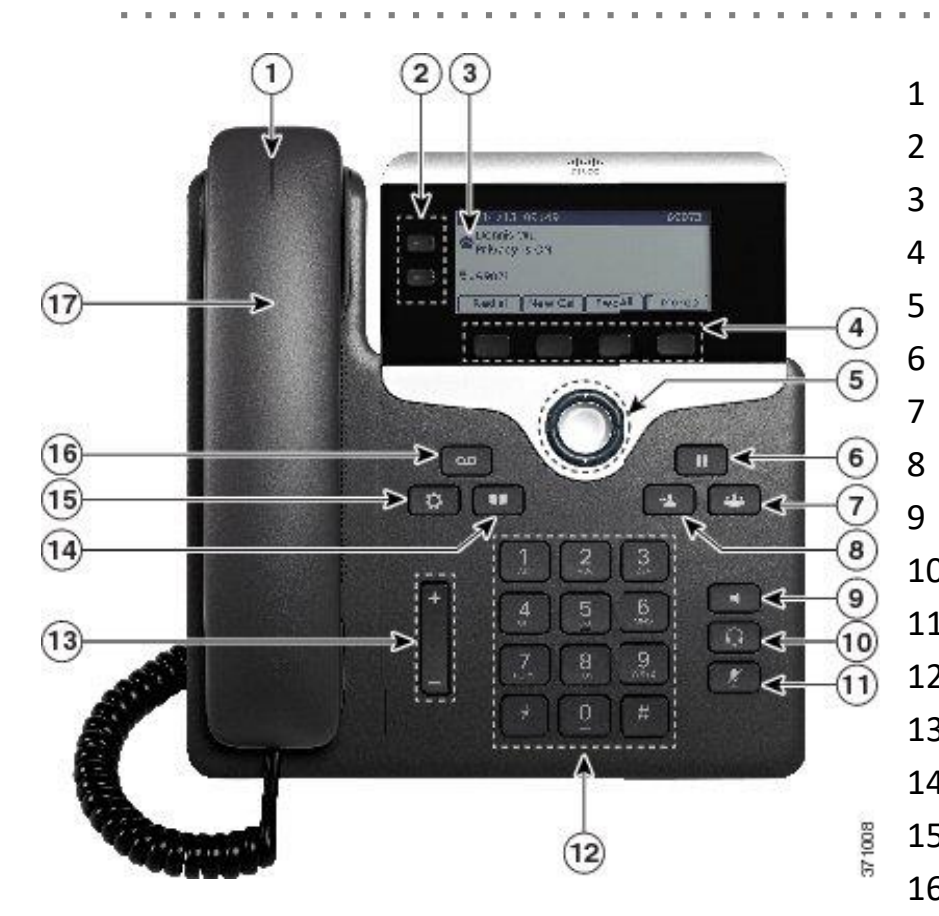

- Handset Light Strip Programmable Feature Buttons
- Phone Screen
- Soft Key Buttons
- Navigation Pad and Select button
- Hold/Resume Button
- Conference Button
- Transfer Button
- Speakerphone Button
- Headset Button
- Mute Button
- Keypad
- Volume Button
- Contacts Button
- Applications Button
- Messages button
- Handset

#### **CISCO IP PHONE – 7841**

#### User Reference Guide

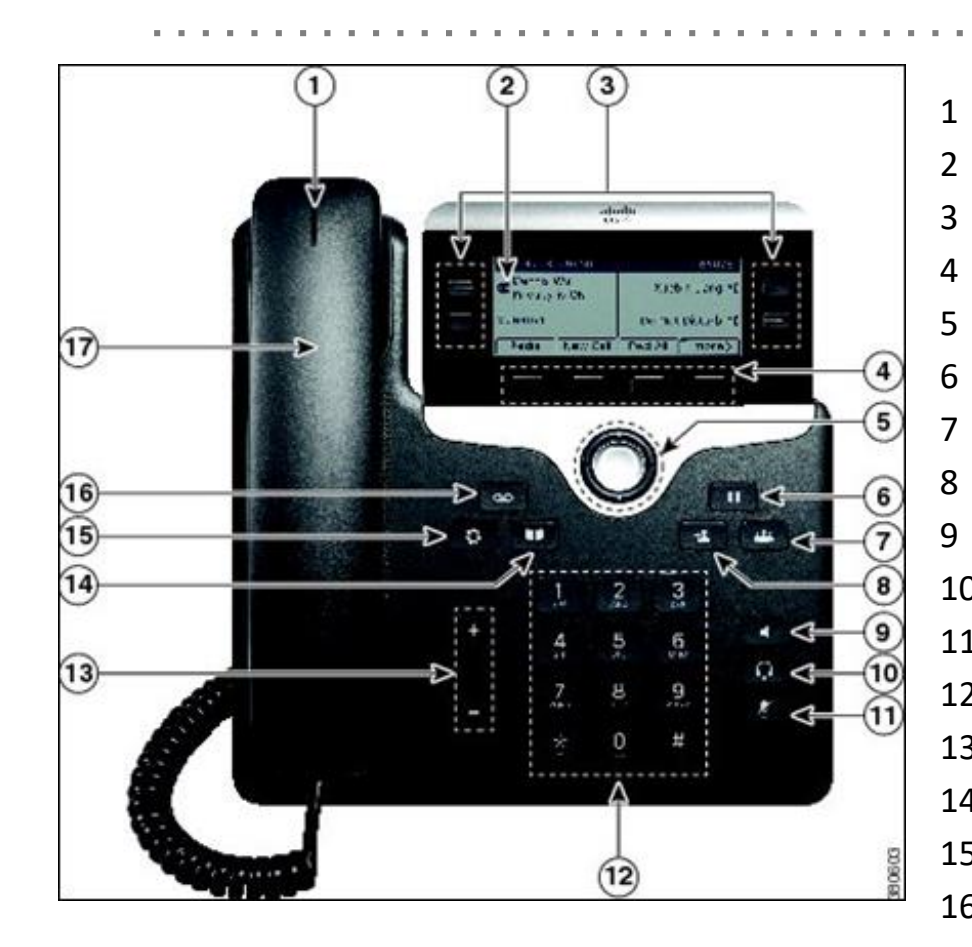

- Handset Light Strip
- Phone Screen
- Programmable Feature Buttons
- Soft Key Buttons
- Navigation Pad and Select button
- Hold/Resume Button
- Conference Button
- Transfer Button
- Speakerphone Button
- Headset Button
- Mute Button
- Keypad
- Volume Button
- Contacts Button
- Applications Button
- Messages button
- Handset

#### **YOUR SCREEN: 7821 & 7841**

Number a caller sees when calling to the outside world

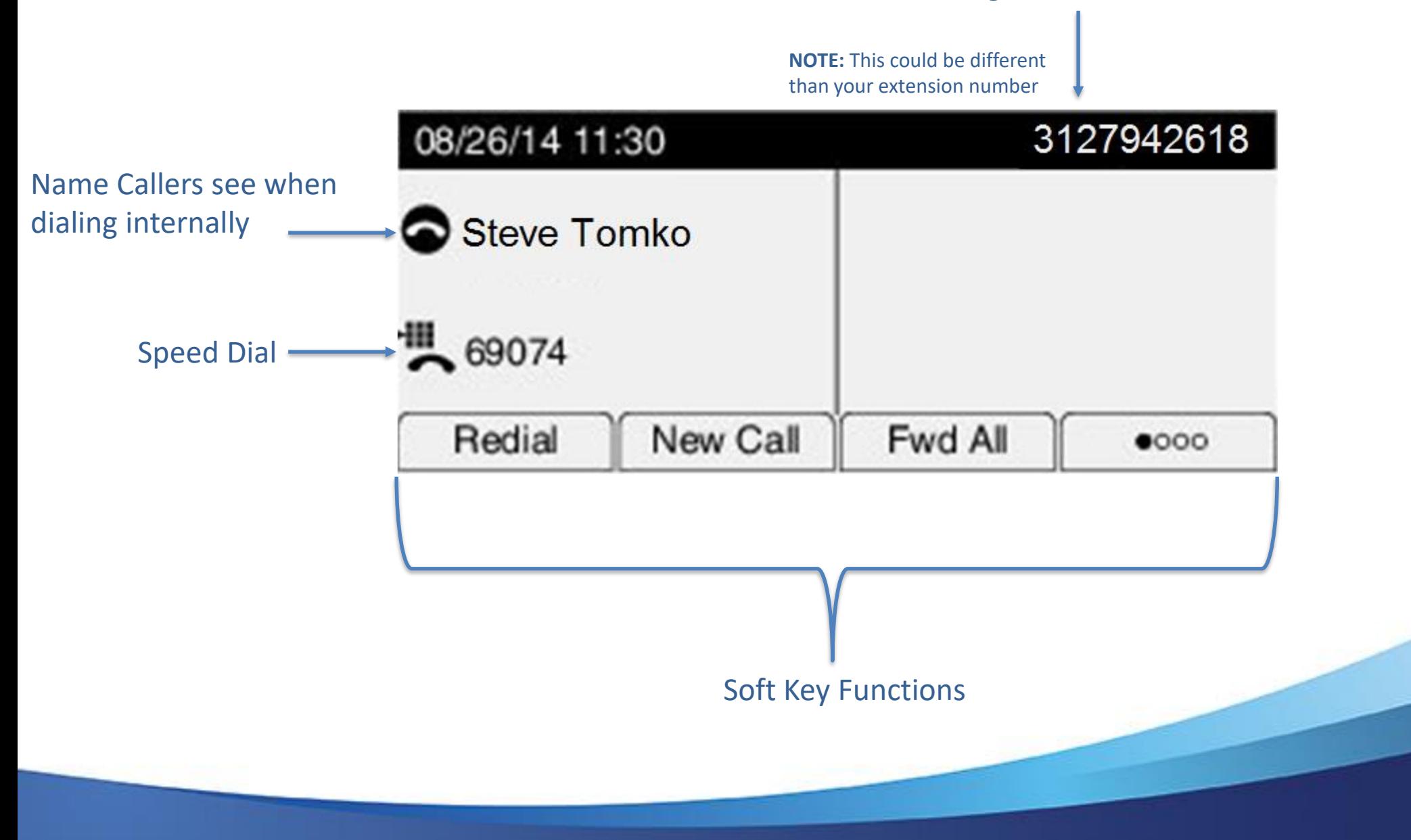

## **TO PLACE A CALL**

- Pick up handset or use New Call softkey to use speakerphone
	- If you have a headset, make sure the headset button is activated

Within your building you can dial the 5 digit internal number within your campus

**Example:**

If you are in 69 W. Washington, Daley Center, and 118 N. Clark you CAN use the 5 digit dialing system for these 3 buildings

• Note: To dial any other building you will need to dial 10 digit numbers

## **ANSWERING MULTIPLE CALLS**

- When you are on an active call and another call comes in, the Answer Screen will appear
- Press the Answer soft-key to put the active call on Hold and answer the new call

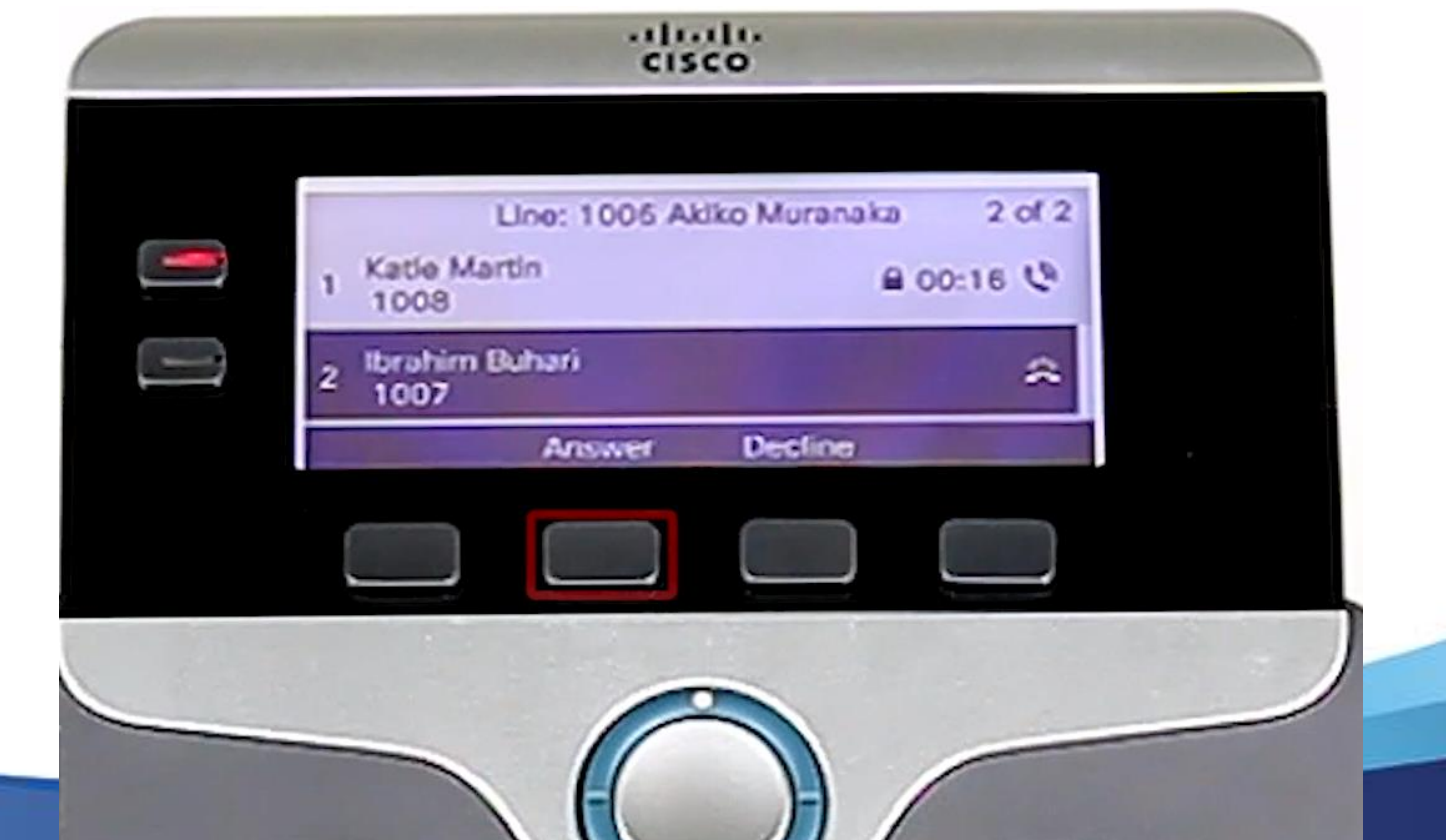

## **ANSWERING MULTIPLE CALLS – Cont.**

- To toggle between multiple calls, press the blinking line button
- Use the up and down toggle buttons to select a call

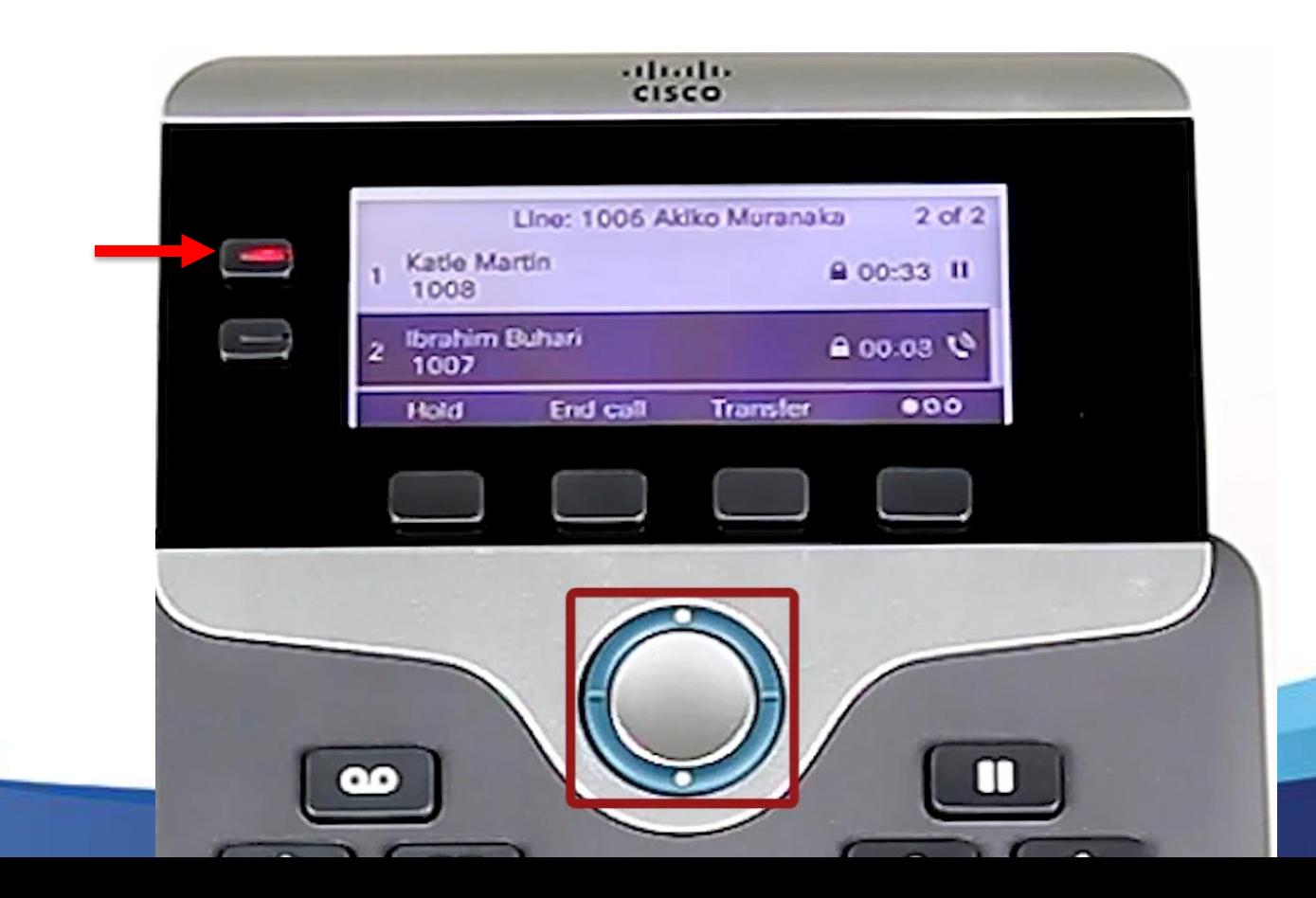

#### **ANSWERING MULTIPLE CALLS – Cont.**

• Use the Resume soft-key to resume the selected call

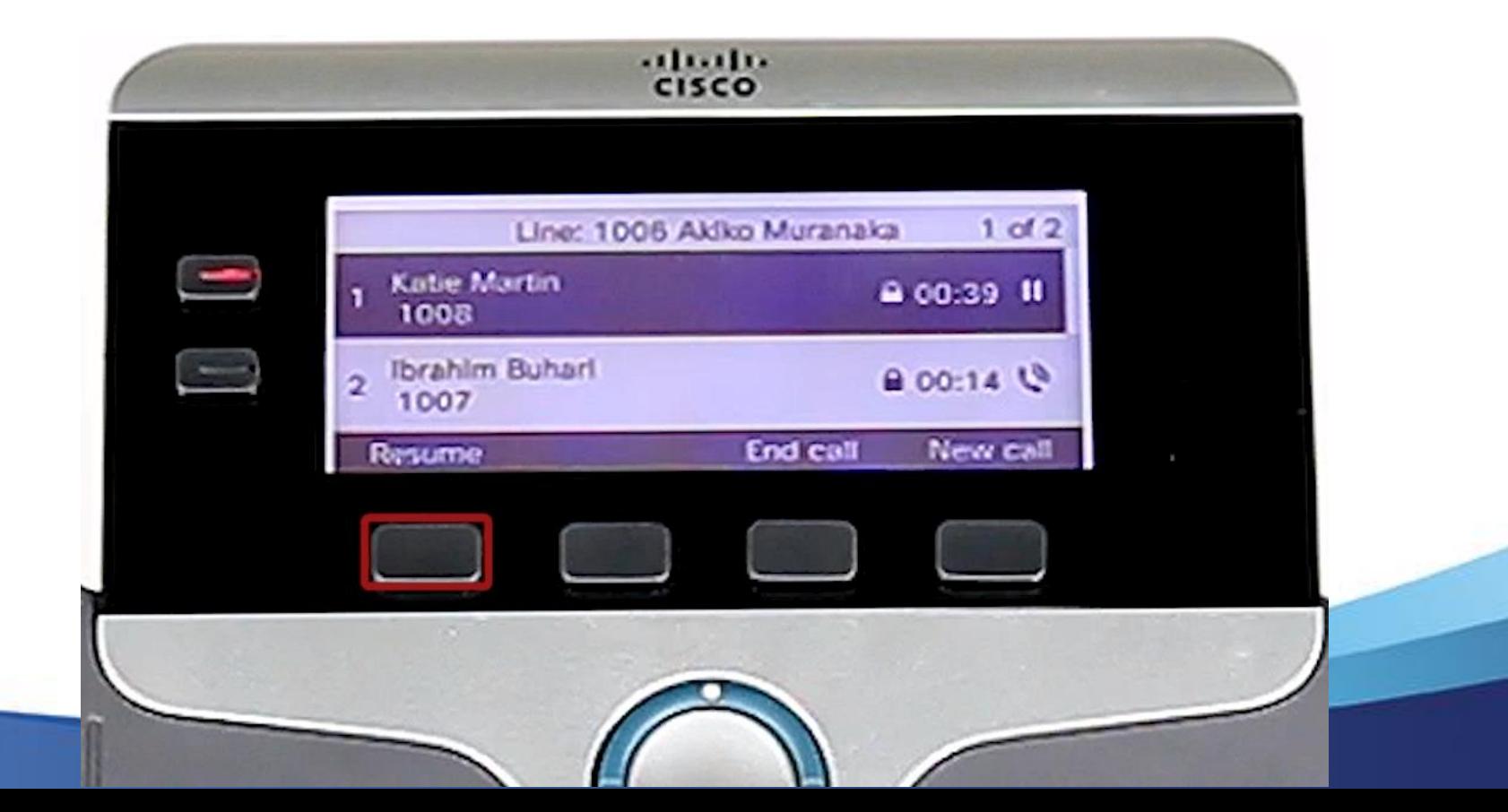

#### **HOLD & RESUME**

- While on a call, Press  $\Box$  to Hold.
- To return to the call, press the **Resume** soft-key, tap blinking green line button, or Press **Dig-**

### **TRANSFERRING CALLS**

- 1. From an active call, Press
- 2. Dial the extension or phone number
- 3. To complete the transfer press  $\mathbb{R}^n$  or the **Transfer** soft-key

#### **BLIND TRANSFER**

- Transfer a call without talking to the recipient
	- From an active call, press
	- Enter extension
	- $-$  To complete the transfer press  $\mathbb{R}^n$  or the **Transfer** soft-key

### **CONSULT TRANSFER**

- Let the transfer recipient know who is on the other line
	- From an active call, press

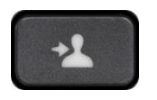

- Enter the extension or number
- **Wait for the transfer recipient to answer and announce caller**
- To complete the transfer press  $\mathbb{R}$  or the **Transfer** soft-key

## **TRANSFER DIRECT TO VOICEMAIL**

- Send the person on the line directly to the transfer recipient's voicemail
	- From an active call, press

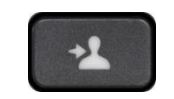

- Press the Star (\*) key, and then dial desired 5-digit extension or number
- To complete the transfer press  $\mathbb{R}$  or the **Transfer** soft-key

### **CONFERENCE CALLS**

• From a connected call, press | 24

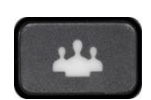

- Dial desired extension or number
- Wait for the call to connect
- Press <sup>24</sup> again to complete conference.
- Repeat to add additional participants
	- Max 8 participants

#### **CONFERENCE LIST:**

- Press "Details" option while on conference call to see list of participants
- Anyone can press "remove" option to drop participants from call
- Anyone can Add participants.

## **PHONE SETTINGS**

#### **Applications Menu Button**  $\mathbf{R}$

- Ring Tone
	- Preferences
	- Ring Tone
	- **Play**, **Set**, **Apply**, or **Cancel**
- Contrast
	- Preferences
	- Contrast
	- Change the contrast of your phone display
	- Press the **Save** Softkey or press **Cancel** to exit

## **CALL HISTORY**

- View your call history
	- Placed
	- Received  $\mathbb{C}$
	- Missed $\zeta$
	- Press the "up" arrow on the toggle button
	- Or press the  $\bullet$  **button and select Call History**

### **CORPORATE DIRECTORY**

- You can search your corporate directory for a contact that matches your criteria.
	- Enter your search criteria in the field in the search pane.
	- Enter part or all of a full name, first name, last name, user ID, or phone number.
	- Searches are not case-sensitive, the letters you enter appear in any position in the name. Example, search "and" will find "*And*erson".

– Press **Enter**.

#### **DIRECTORIES: SPELLING NAME**

- **To Spell the Name…**
	- Press the keypad the number of times in which place the letter appears. *example:* for **'b'** press **'2'** twice (This is old school texting)
- **To backup and erase…** - Use the X soft key

- You can search your personal directory for a contact that matches your criteria.
- You can create your personal directory in the Self-Care Portal

<https://botucv01-118-pub.cookcountyil.gov/ucmuser>

• Login with e-mail credentials

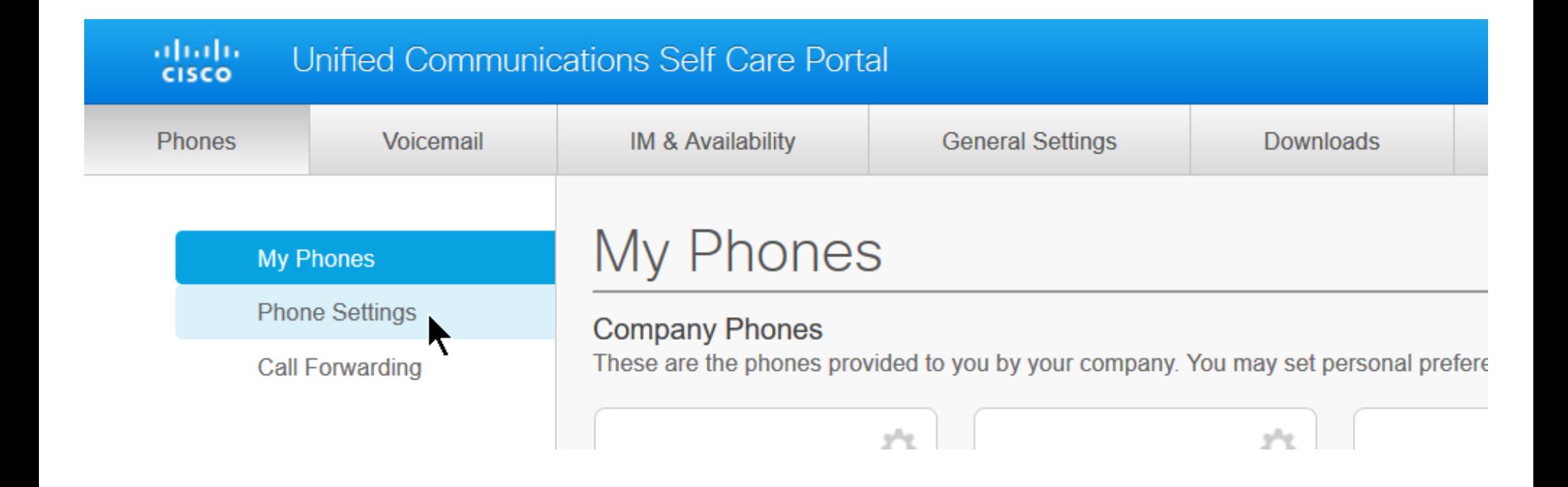

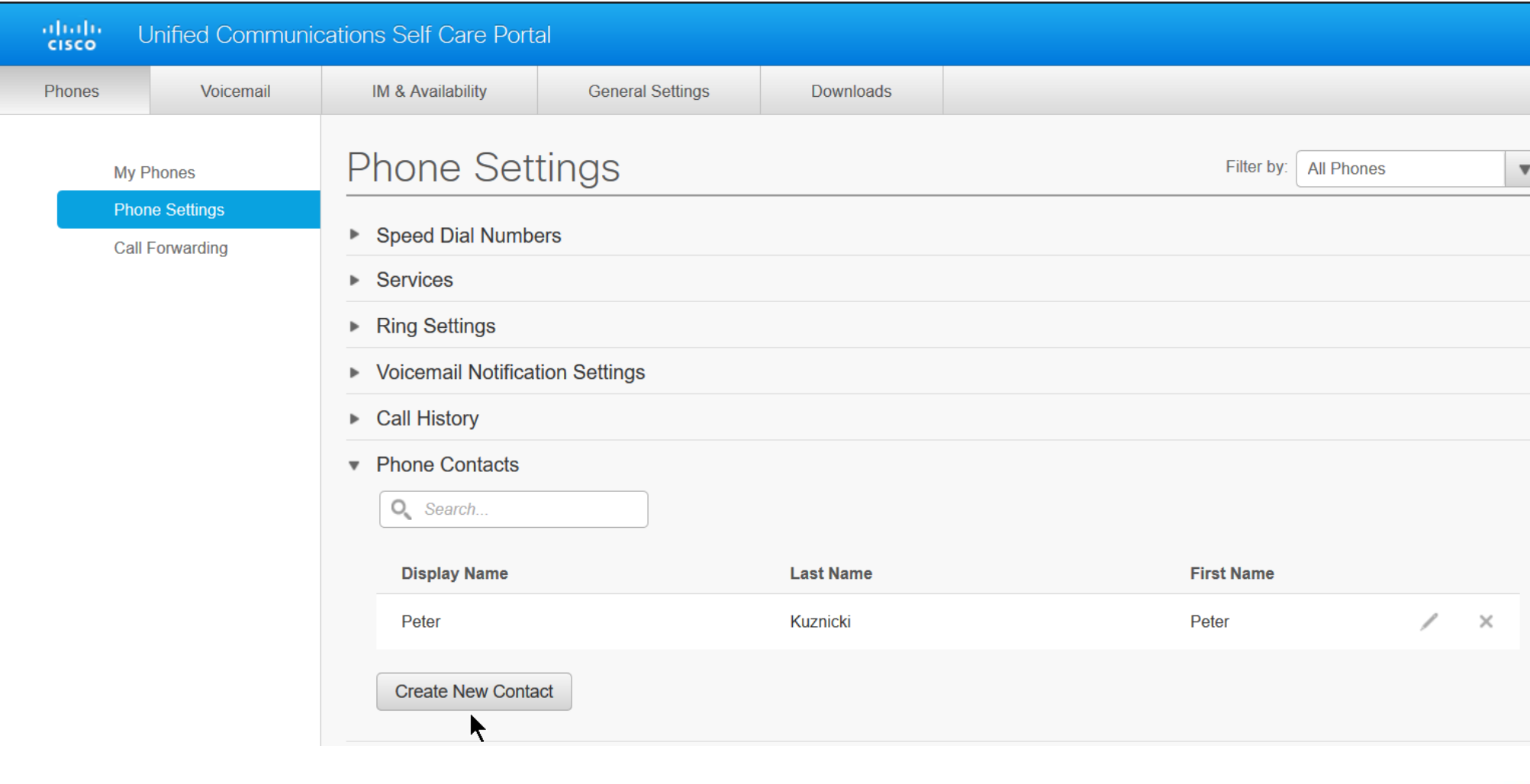

#### **Add New Phone Contact**

#### **Contact Information**

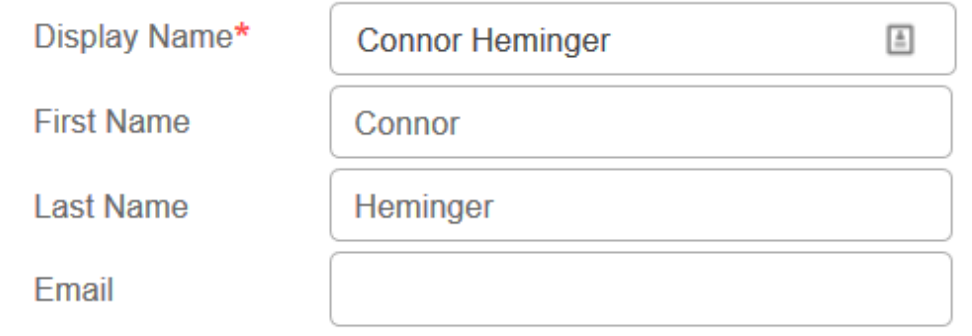

#### **Contact Methods**

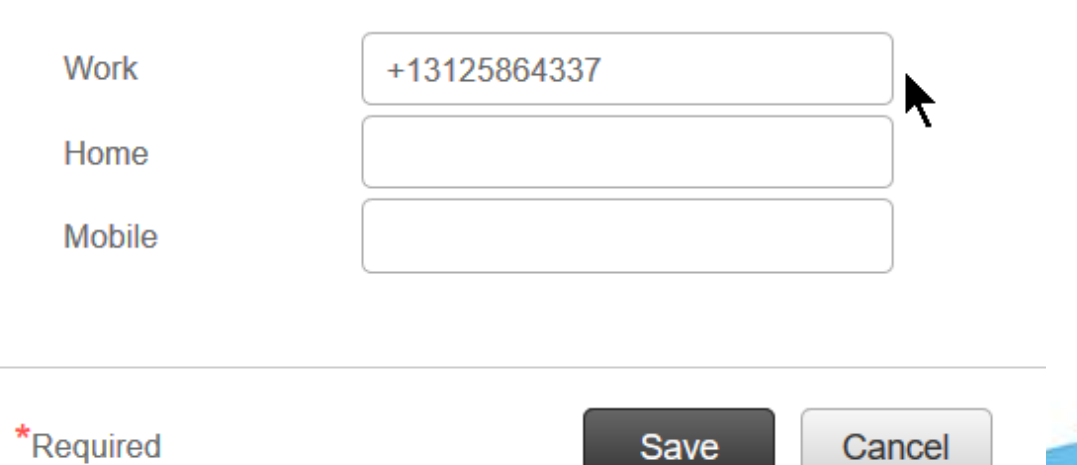

Save

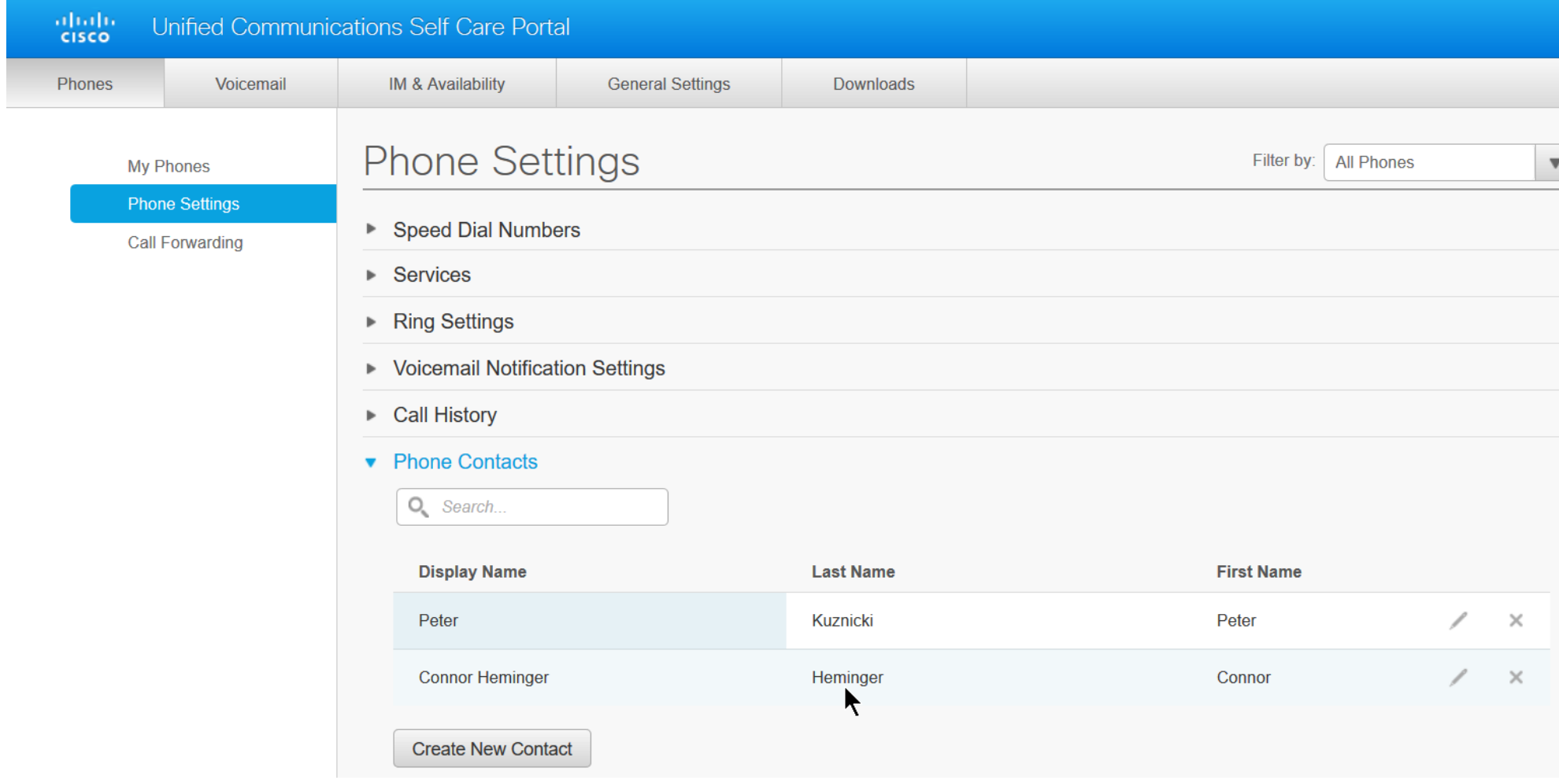

### **SEARCHING PERSONAL DIRECTORY**

- 1. Use the navigator bar to move to '*Personal Directory*' and press the Select soft key.
- 2. Enter your Network Login and default PIN "12345."
- 3. Select *'Personal Address Book.'*
- 4. Use the navigator bar to move to the Last Name field.
- 5. Enter letters (old school texting) for the last name
- 6. Press the Search soft key

#### **PARK A CALL**

#### *While on a call…*

- 1. Press **More** soft key, then press **Park** soft key
- 2. Note the *'park code ext'* <#XXX>' in display
- 3. Go to a Cisco phone
- 4. Dial the *'park code ext'* <#200 >
- 5. There is a 30 second time frame in which you must answer from another line, if you miss this time or forget the code, the call will be bounced back to original phone called.

#### **PICKUP GROUP**

- Users in a pickup group can answer calls for other members in their group using the Pickup button
- Similar to the \*7 function in the Avaya System
- When you hear a call for another member of your Pickup group, press the Pickup softkey to answer
- You may need to press the More softkey to see the Pickup softkey

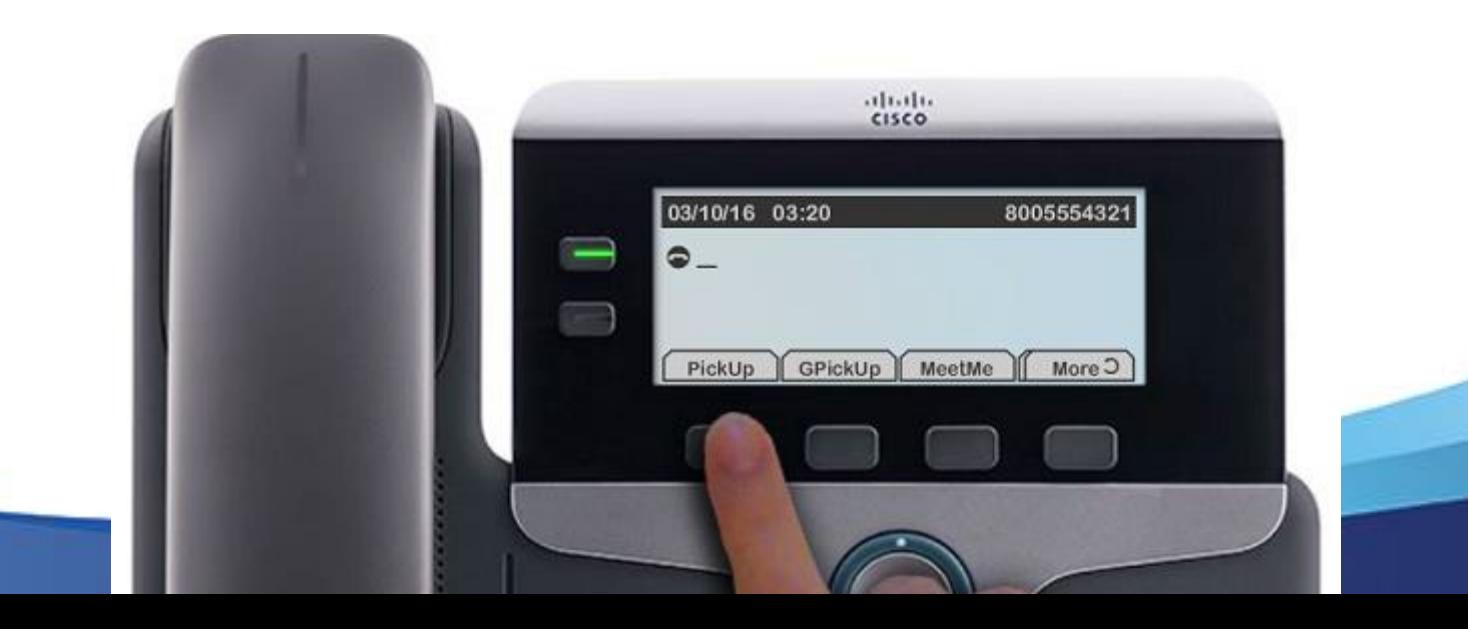

### **HUNT GROUP**

- A group of phones that rings when a single number is dialed.
- A button on the phone is assigned to log in and out of the Hunt Group.
- Pressing the button will log you in and out
- Button on the side of the phone screen will be lit when logged in, dark when logged out.

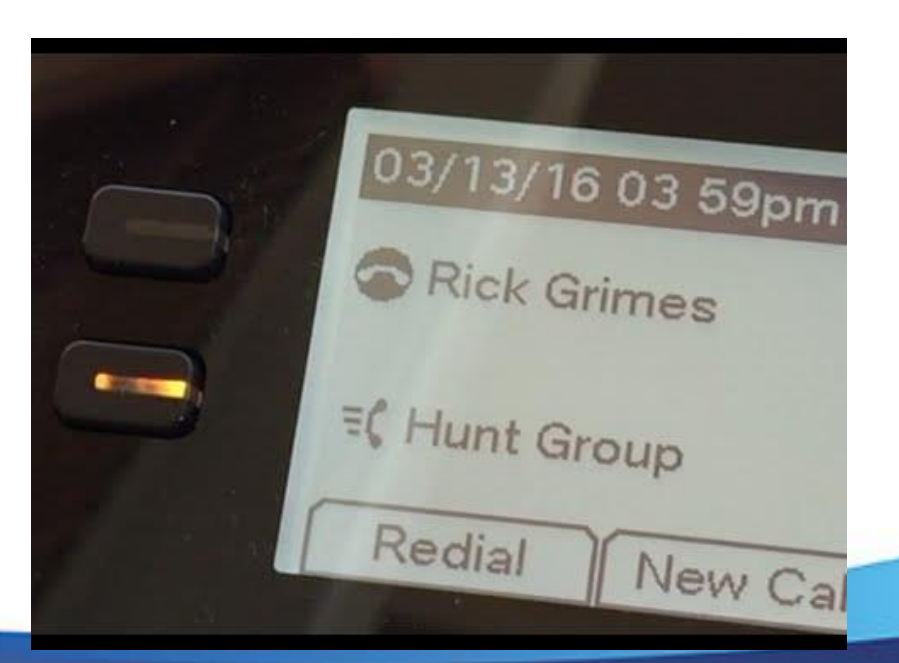

## **HUNT GROUP QUEUE**

- Hunt Groups can queue a call if no one is available to answer
- Supervisors of this type of Hunt Group will have a Queue Status button on the side of their phone

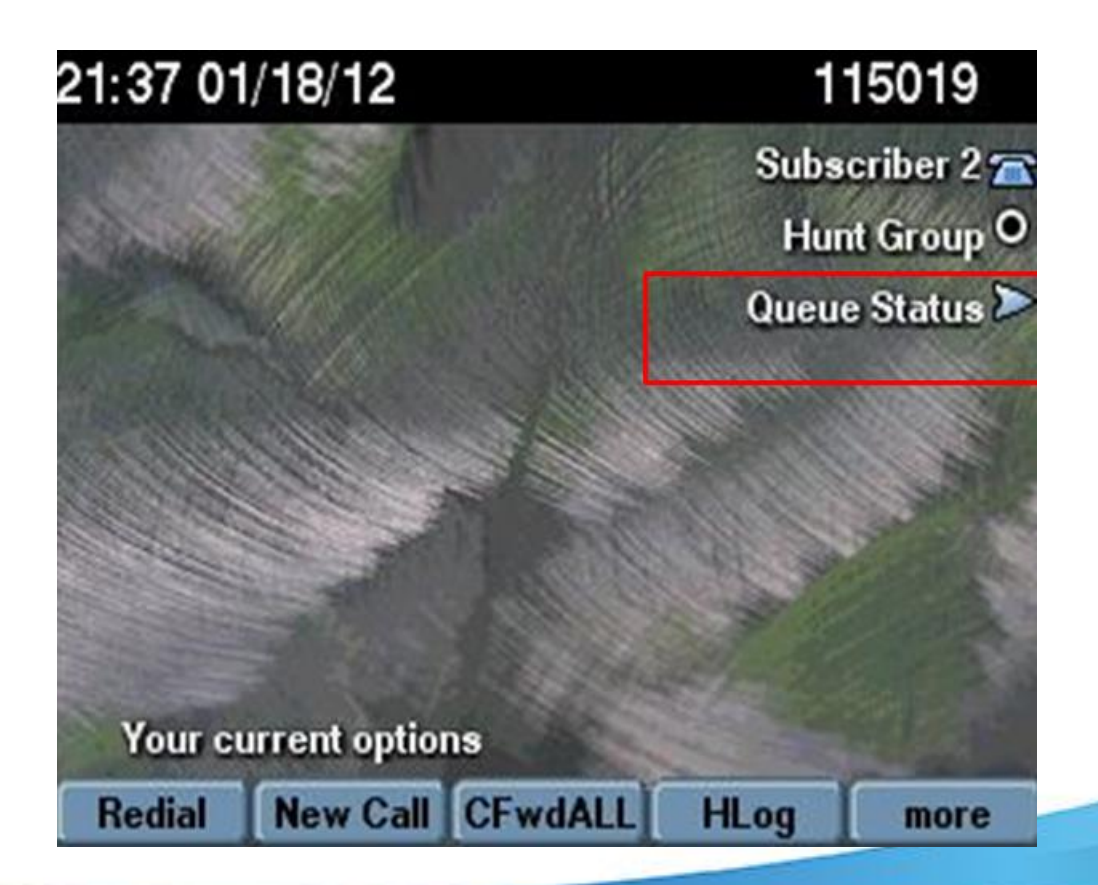

## **HUNT GROUP QUEUE**

- Queue Status shows the following information on the phone screen
	- Pilot: Number dialed to ring Hunt Group
	- Calls waiting in queue
	- Longest Call waiting in queue

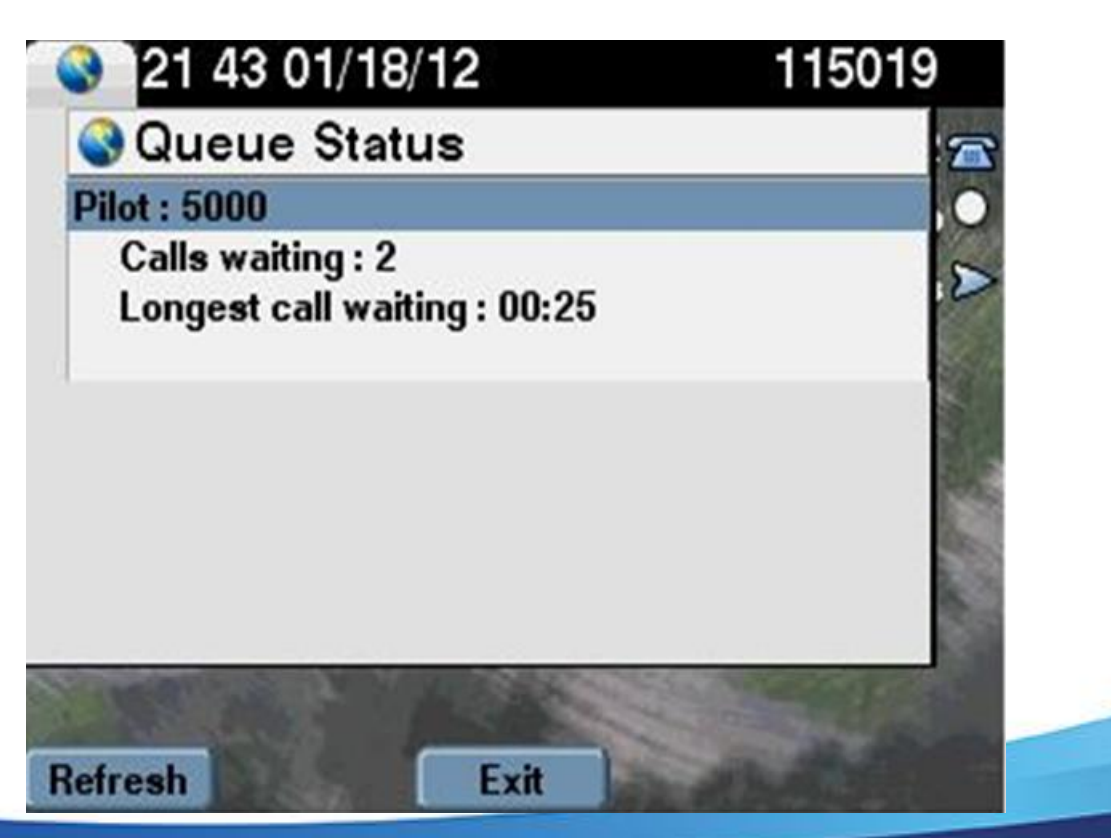

• Configure your own speed dials using Self-Care Portal

<https://botucv01-118-pub.cookcountyil.gov/ucmuser>

• Login with e-mail credentials

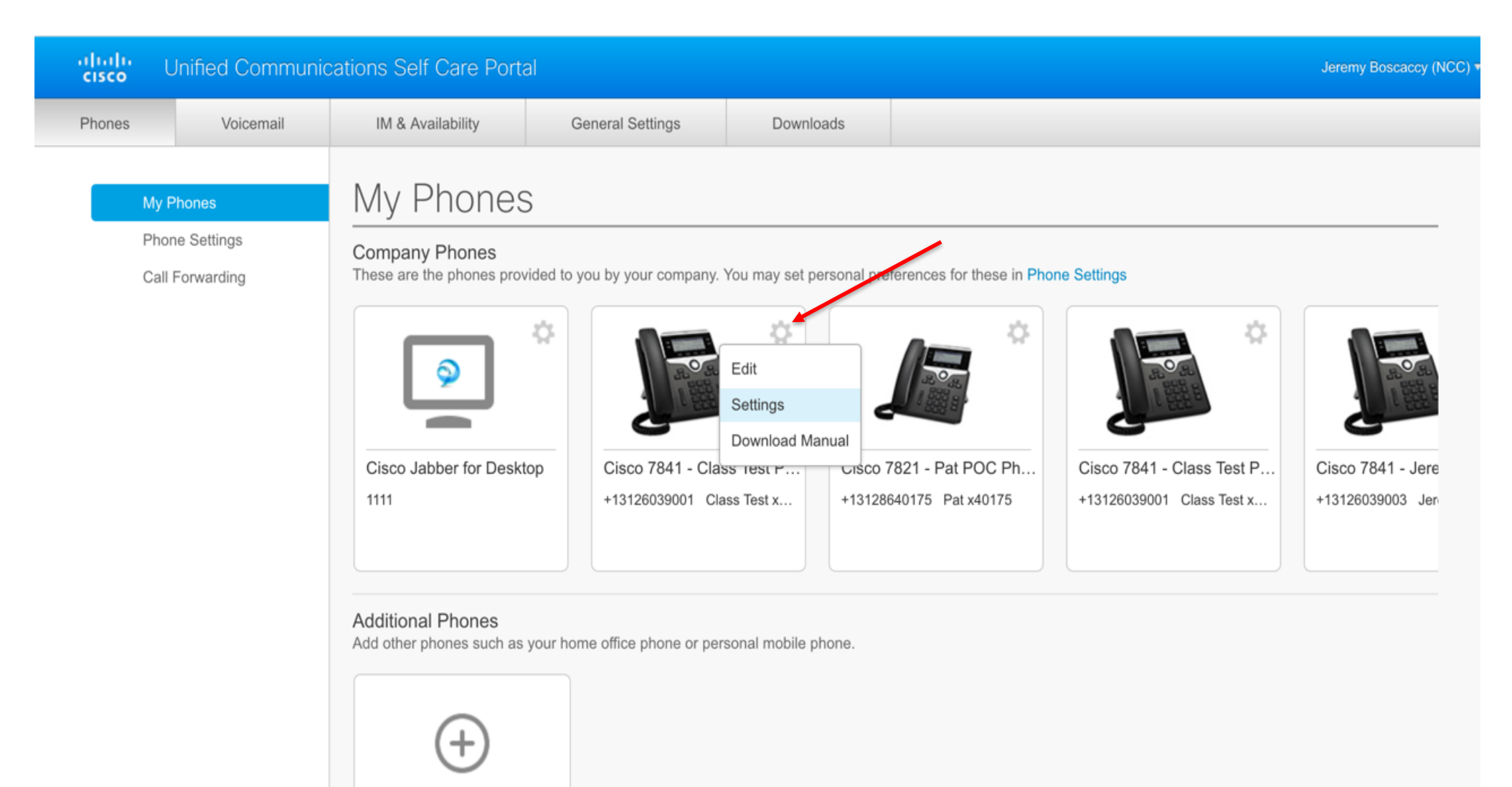

Add an additional phone so

@2009-2016 Cisco Systems,

Last login was on April 24th 2018, 1:03:04 pm from 172.16.160.175

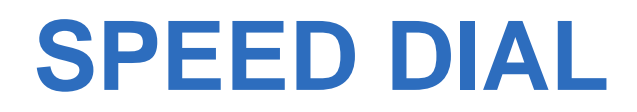

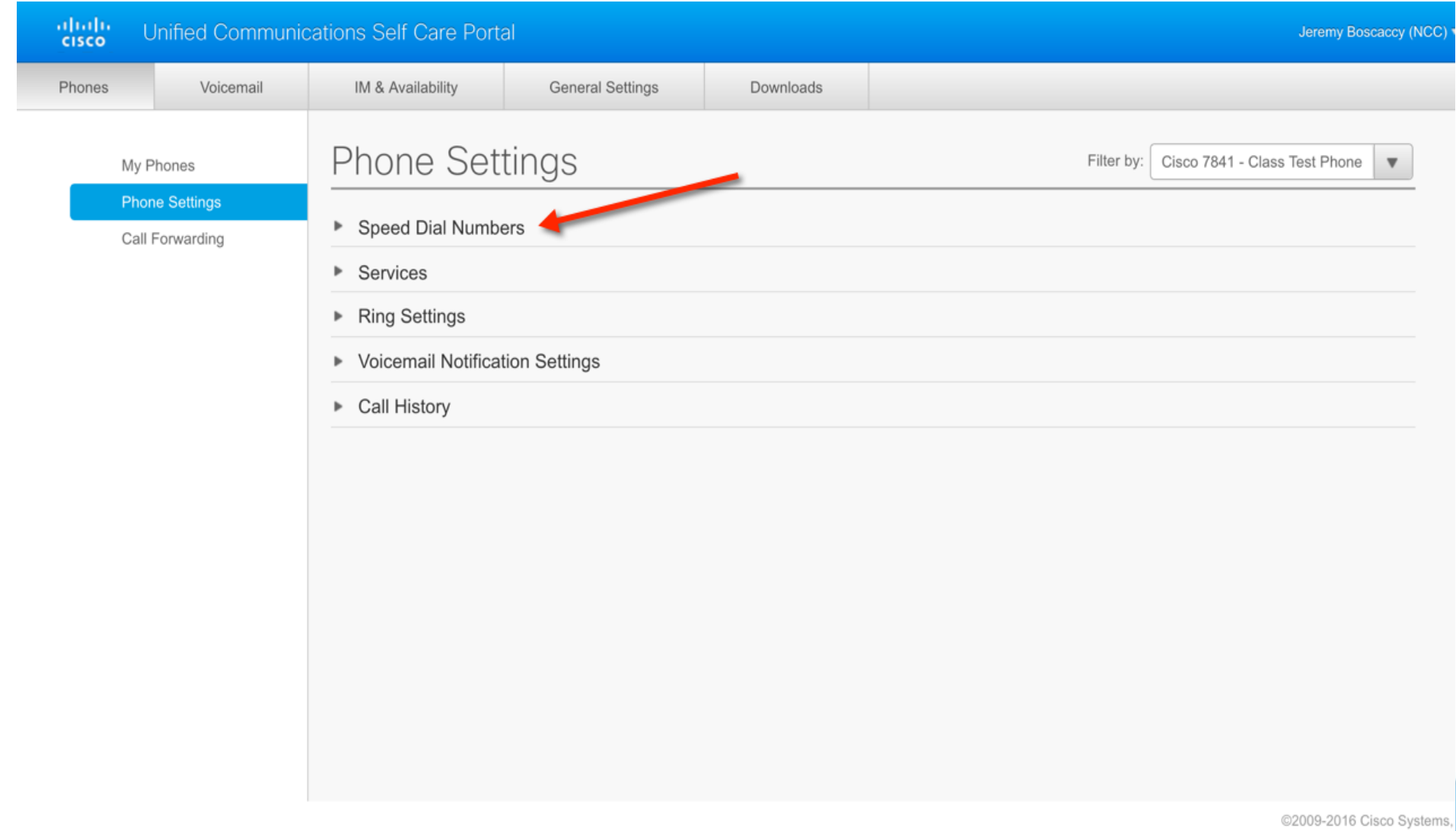

#### **Phone Settings**

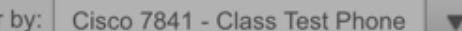

Filter

#### Speed Dial Numbers + Add New Speed Dial

Speed dial numbers are the same for these phones. To unlink your phones and manage these settings individually, click this button  $\Theta$ 

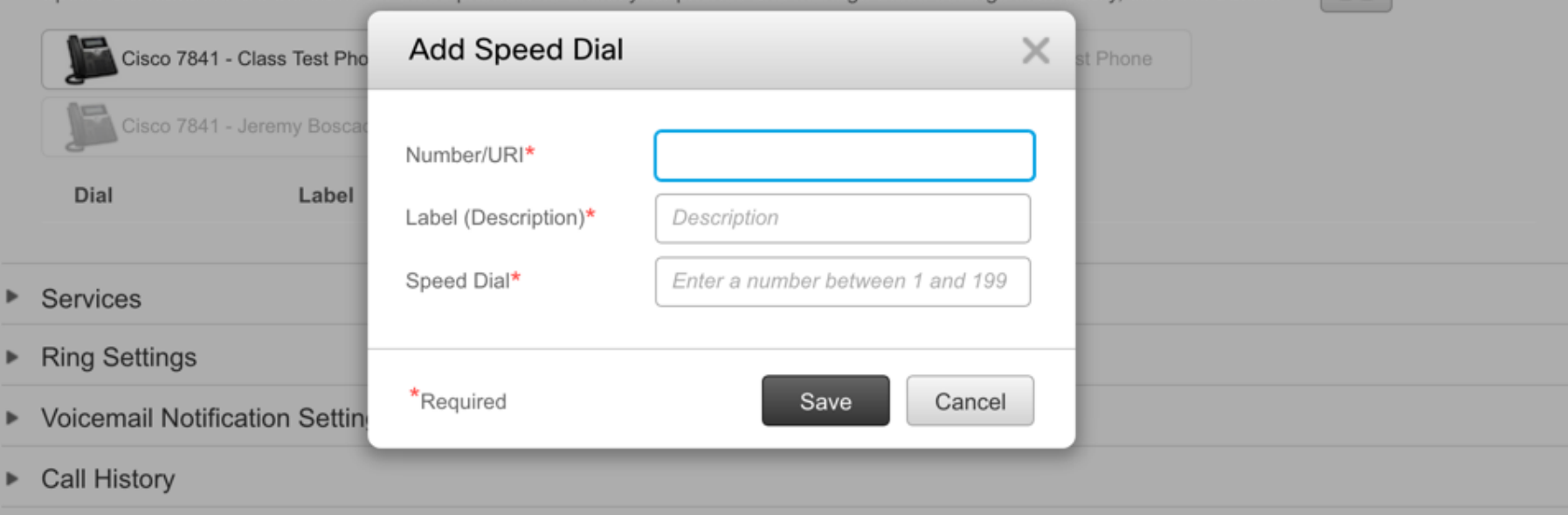

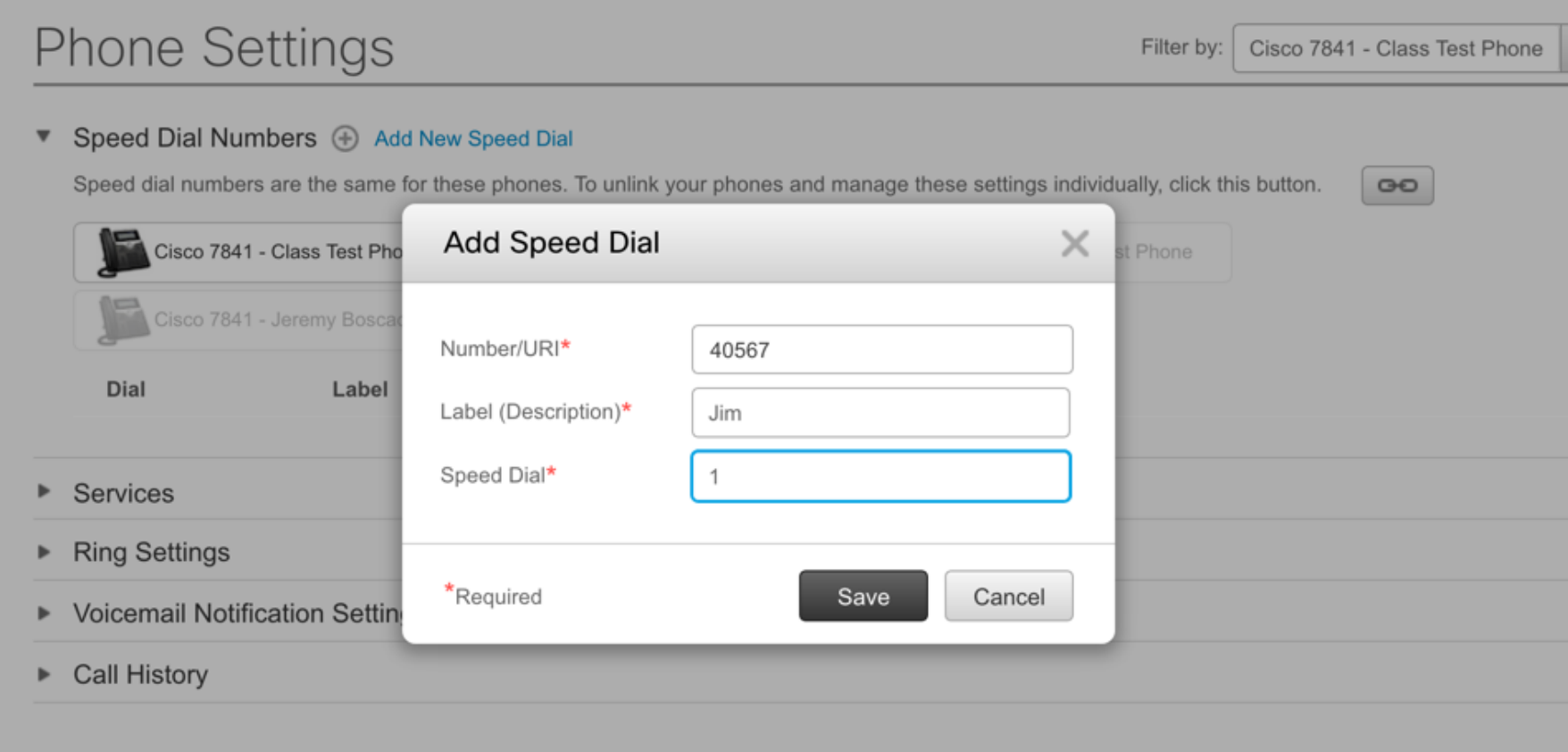

 $\overline{\mathbf{v}}$ 

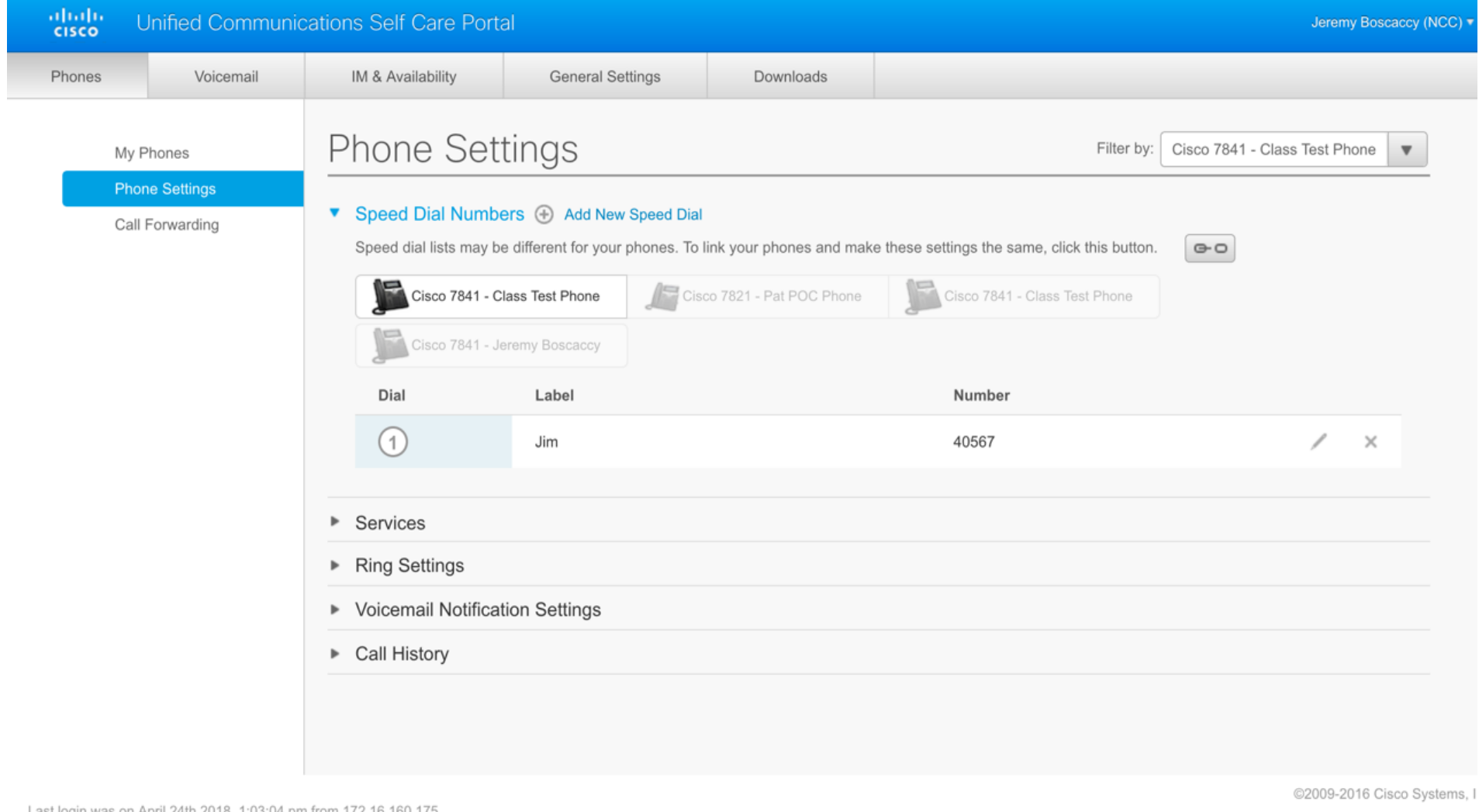

• To access Speed Dials on phone, press the down arrow on the toggle button

## **BUSY LINE FIELD (BLF) SPEED DIALS**

- Allows you to see state of phone line (presence)
	- Both icon and light indicator
	- Line in Use (Red light)
	- Line is Idle (No light)
	- Line is ringing (Red Blinking)
- BLF acts as a speed dial for people with multi-line phones

Cisco Unity Connection

# **VOICEMAIL**

#### **PREPARING FOR CISCO VOIP PHONE**

- Voicemails will not go to old mailbox after cutover
	- Voicemails on old system can be accessed temporarily
		- o Dial direct at 312-603-4444
		- o Enter mailbox number (last 5 digits of phone number)
		- o Enter your password followed by "#"
	- Voicemails will be deleted from Avaya System 2 weeks after cutover
	- Voicemails will not be transferred from old to new system

#### **PREPARING FOR CISCO VOIP PHONE**

- Prior to cutover to the new Cisco VoIP Phone
	- Please listen to any new voicemails in the existing Avaya Messaging System
	- It is not necessary to delete your voicemail messages. However, please ensure your MESSAGE WAITING INDICATOR is not on when you leave for the day.
		- $\circ$  If you are outside of the office during cutover, you can check any new messages in the Avaya Voicemail System.

By Listening to any new messages, it will help the Telecom Team in the phone migration process THANK YOU!

#### **SETTING UP NEW CISCO VOICEMAIL**

- 1. From your phone: Press as Messages button o Enter your PIN **(Initial Set-Up PIN is 12345)**
- Set up and personalize your voice message service by following the instructions:
	- Pick a new password (has to be min. 5 digits)
	- Record your name
	- Record your message (pause and press # when you stop talking)
- Do not hang up until the recording says you have finished enrollment and stops talking

#### **ACCESSING VOICEMAIL**

- Remotely:
	- 1. Call your direct number

o Press \* (Star) when you hear the greeting o Enter your ID (your **10-digit** number) o Enter your PIN

- 2. Call the voicemail number 312-603-4445
- 3. Enter your ID (your **10-digit** number) o Enter your PIN

#### **UNIFIED MESSAGING**

Voice Messages will be available in your Outlook Mailbox.

**To Open**: Double Click the Message. This will turn off message light on phone.

**Delete**: The message will go into your "deleted" folder in Outlook.

**Forward**: You can forward messages to others if needed

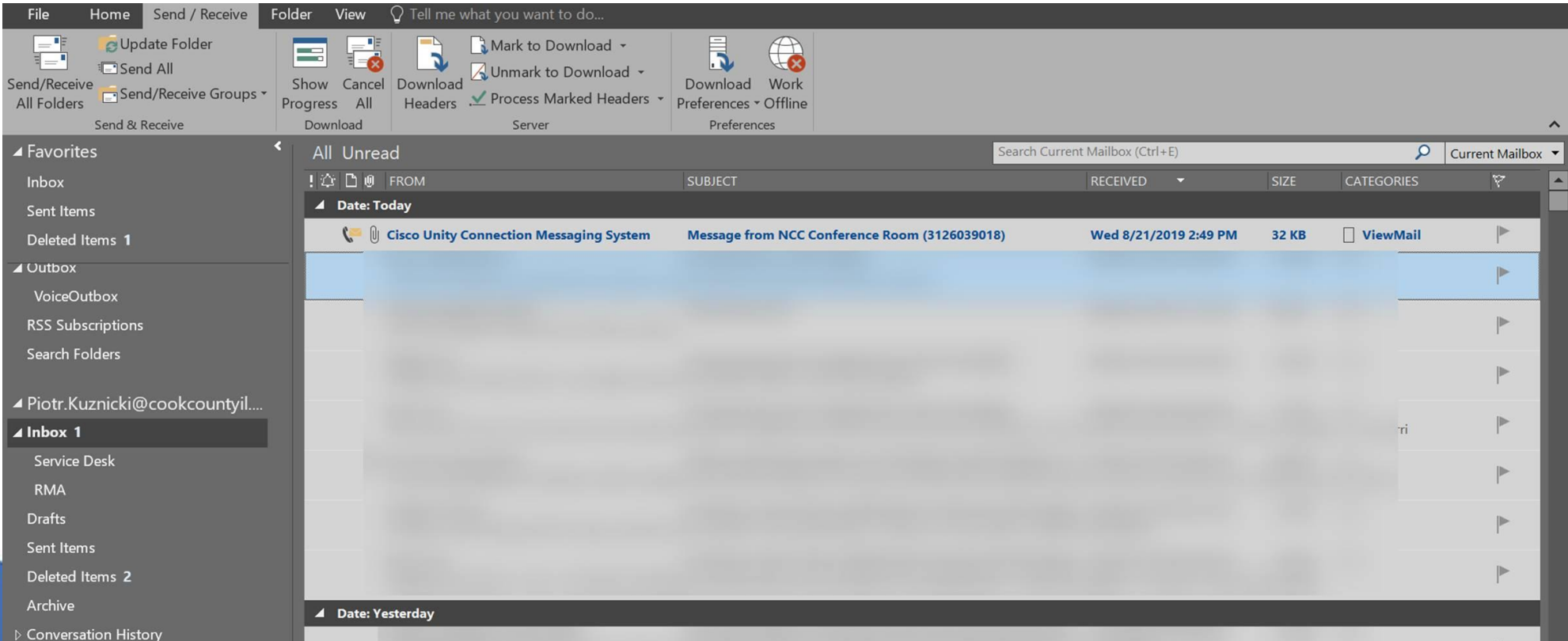

#### **GROUP VOICEMAIL**

- A shared voicemail box
- A separate Line is configured on your phone to access group voicemail
- To access the Group Voicemail Box (instead of your personal one)
	- 1. Select the second line (you will hear dial tone)
	- 2. Press the voicemail button
	- 3. Enter in the Group voicemail pin

#### **TECHNICAL SUPPORT**

- If you experience any issues, please call:
	- 312.603.1390
	- Option 2
- Please visit the link below for your copy of this presentation and other information regarding this project

<https://www.cookcountyil.gov/voip>

# **QUESTIONS?**

# **Please fill out your customer satisfaction survey.**

**Thank you!**